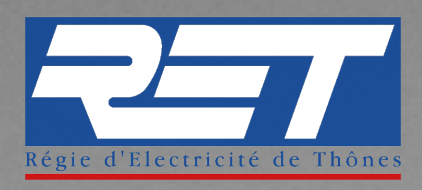

# **PROCÉDURE DE CRÉATION DE COMPTE SUR L'AGENCE EN LIGNE**

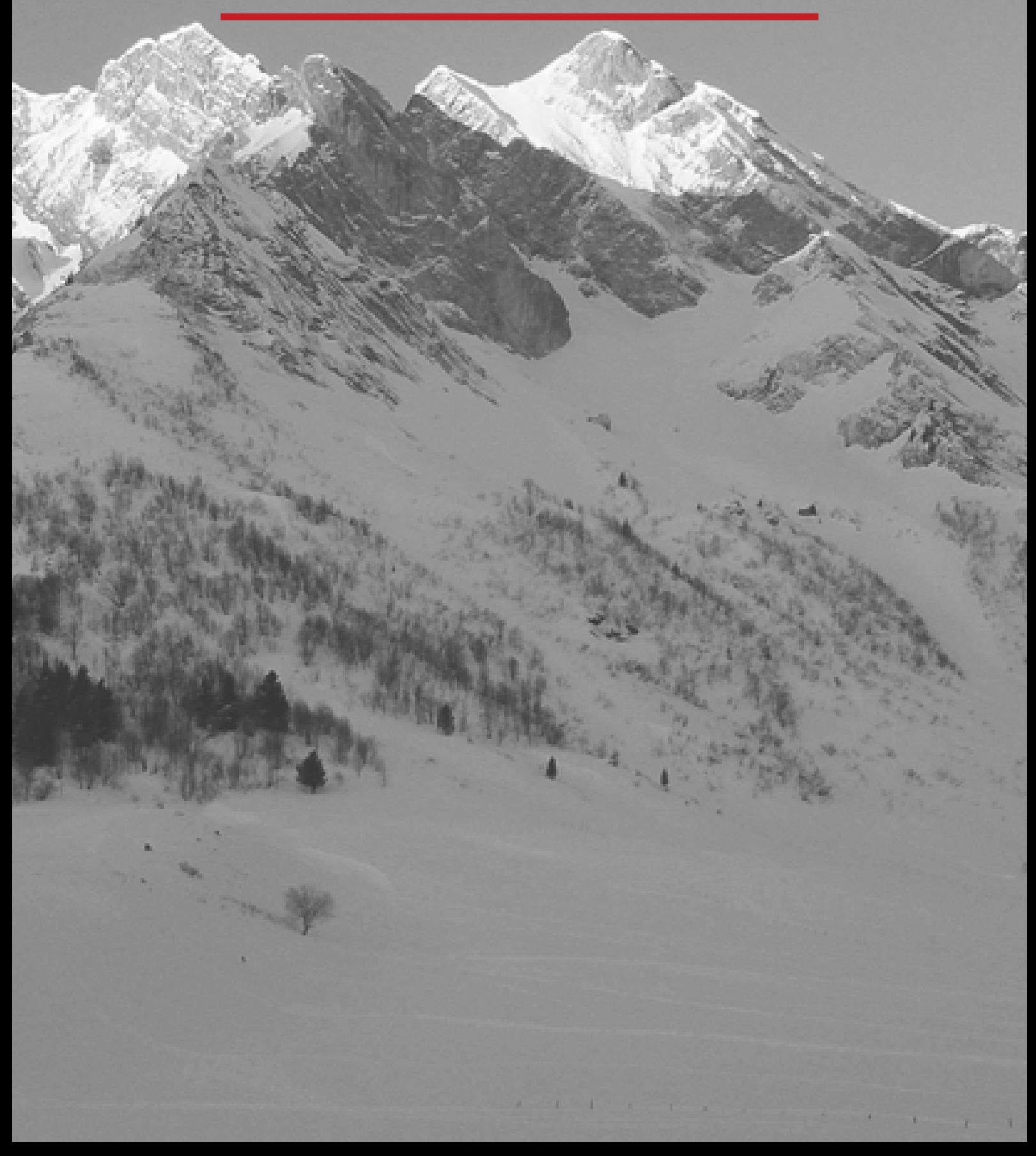

Vous devez tout d'abord accéder à votre espace client depuis la page d'accueil de notre site : **www.ret.fr**

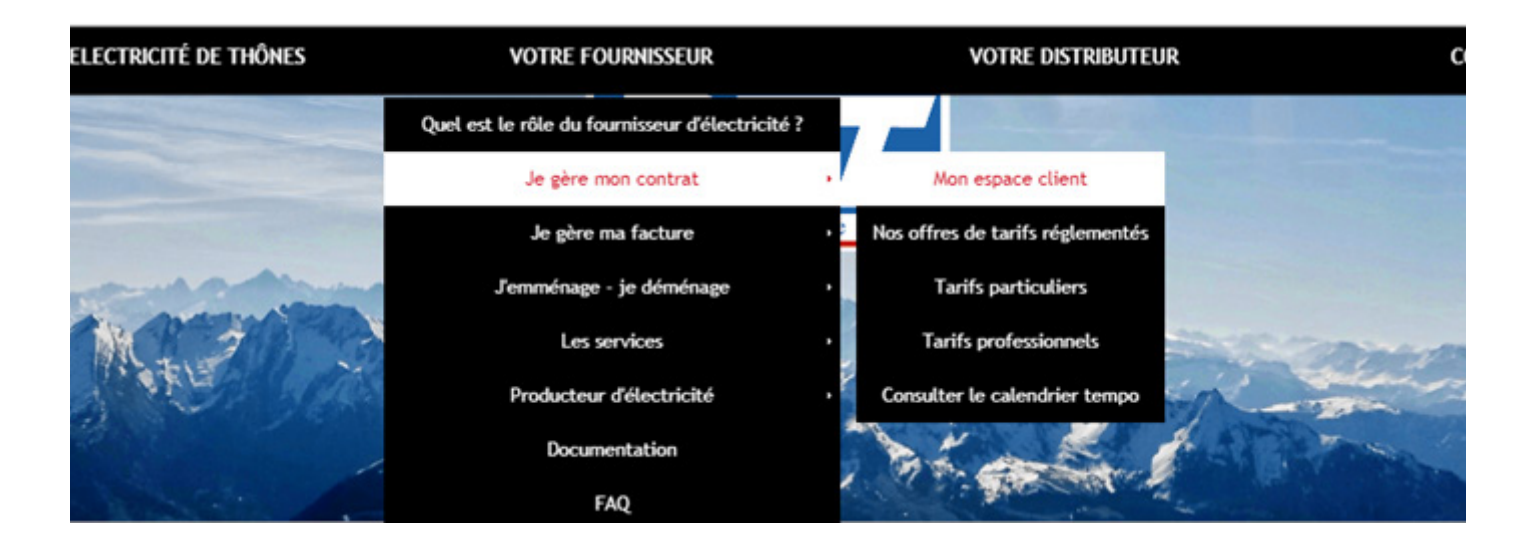

## **ETAPE 2**

Vous arrivez sur la page ci-dessous. **Vous êtes désormais dans l'espace client.**

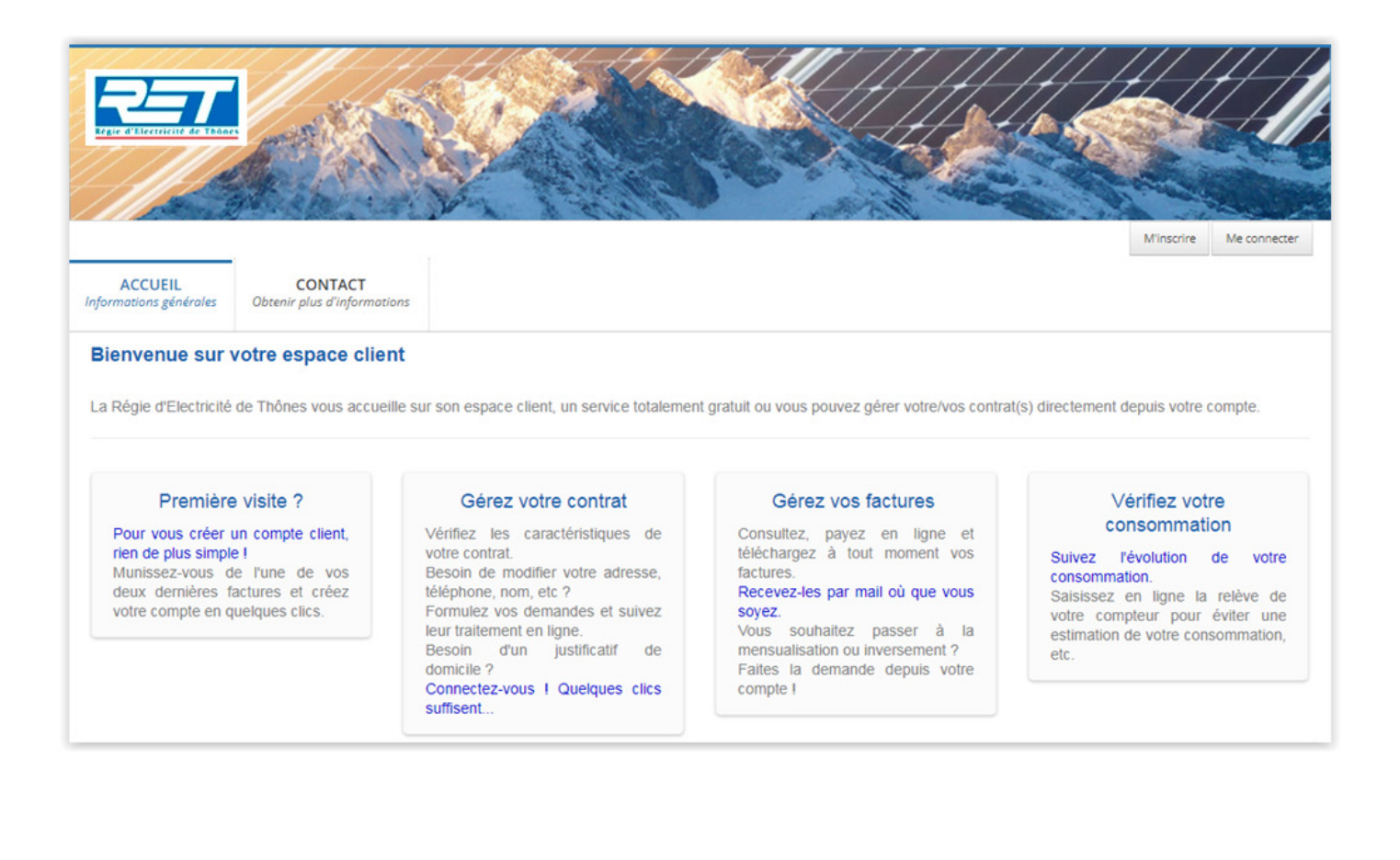

#### **• Créer votre compte :**

cliquez en haut à droite sur **M'INSCRIRE** et suivez la procédure de création d'un compte en ligne.

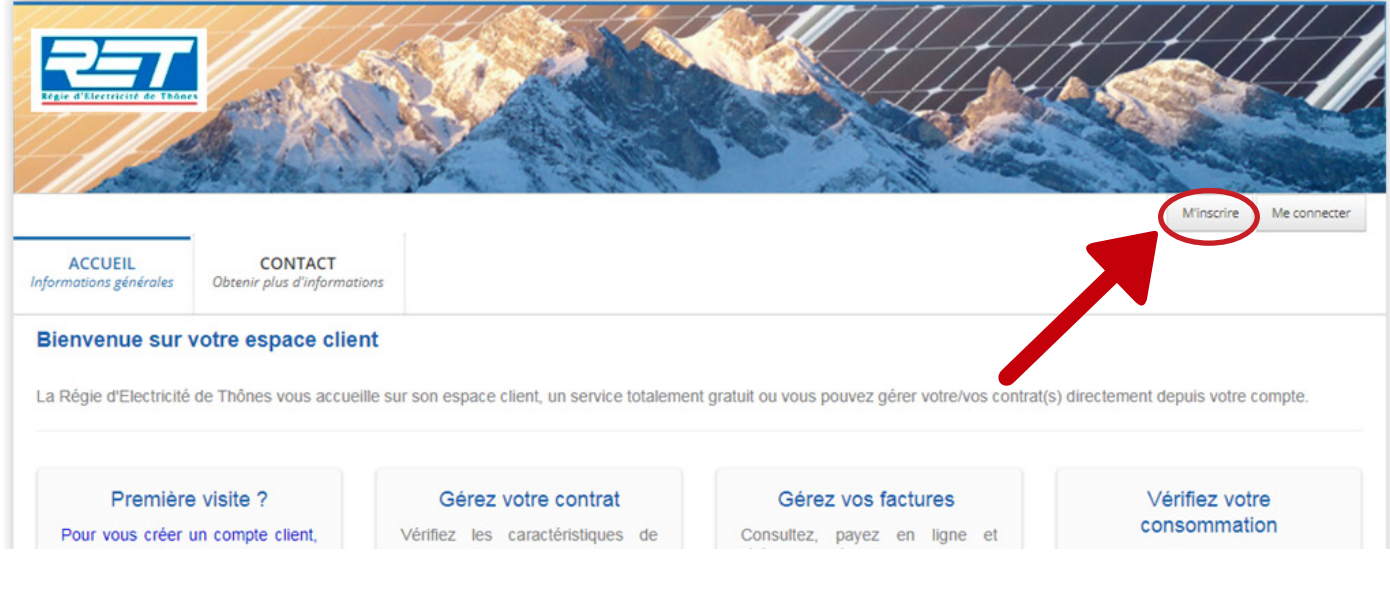

## **ETAPE 4**

**• Saisissez vos informations :** 

Les catégories avec **\*** sont obligatoires pour créer votre compte puis cliquez sur créer

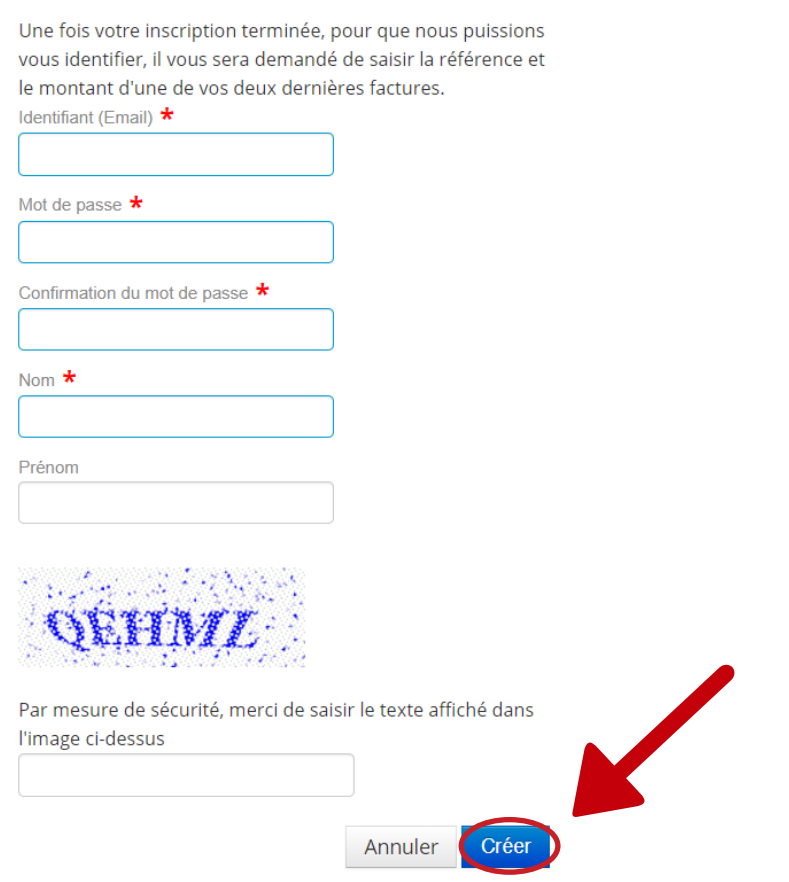

Vous arrivez sur votre espace client dédié.

#### **• Cliquez sur l'onglet MES CONTRATS :**

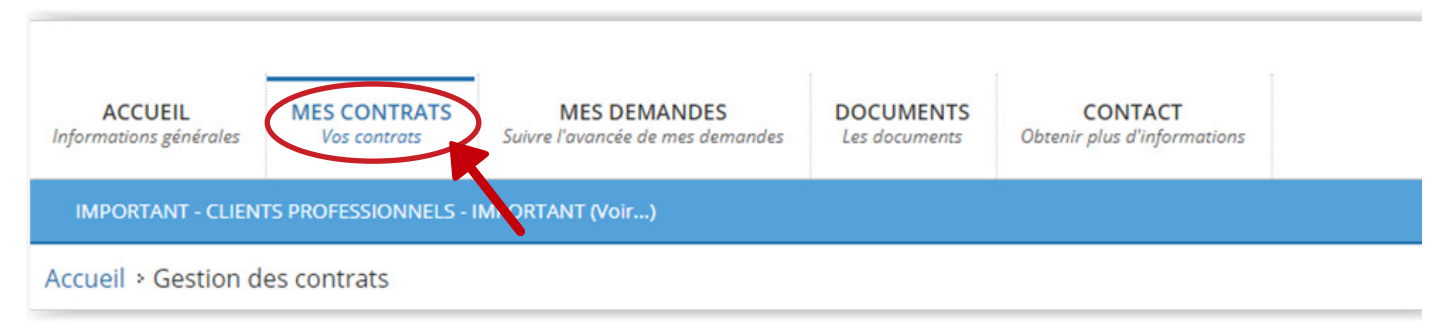

## **ETAPE 6**

#### **• Cliquez sur « Attacher un contrat» :**

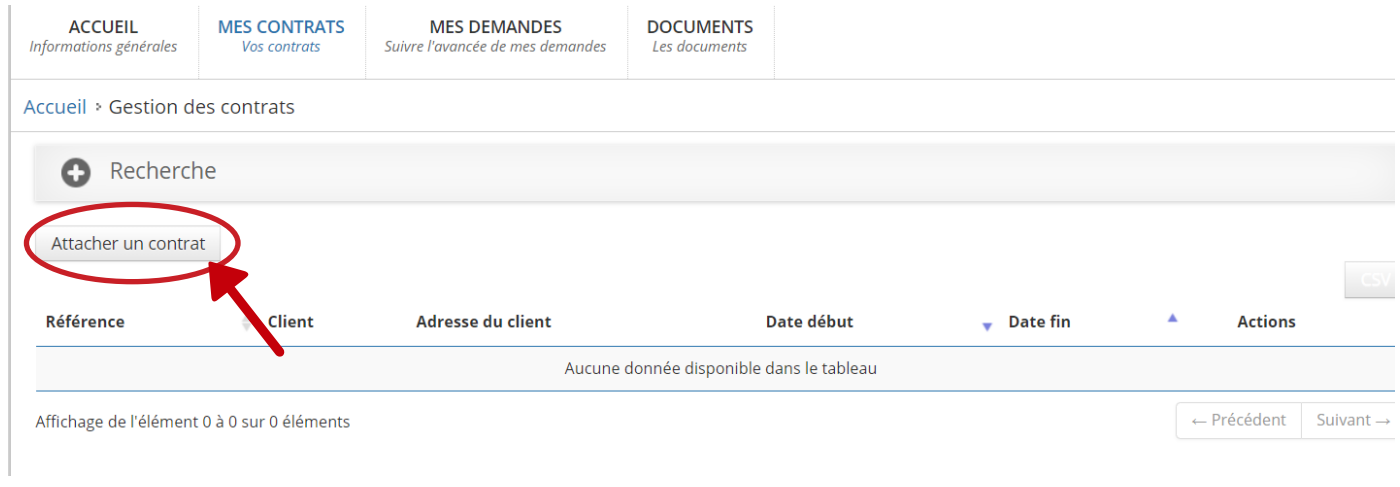

## **ETAPE 7**

#### **• Renseignez les références de votre dernière facture :**

## Les catégories avec **\*** sont obligatoires puis cliquez sur rattacher

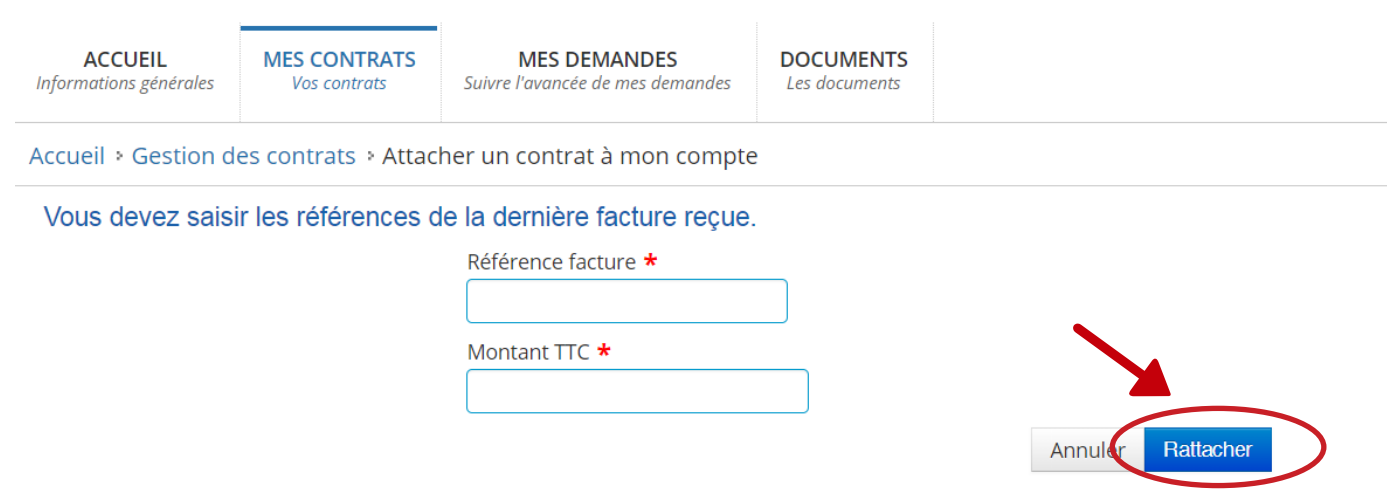

Si toutefois vous avez la moindre question ou que vous rencontrez des difficultés sur notre espace en ligne, n'hésitez pas à nous contacter :

Par mail

service-client@ret.fr

Par téléphone

04 50 32 17 17

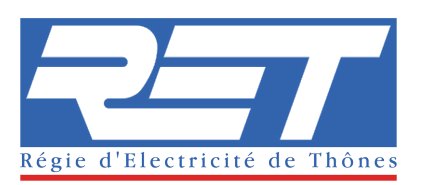